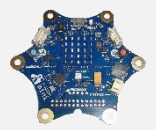

# Programmieren mit dem Calliope-mini

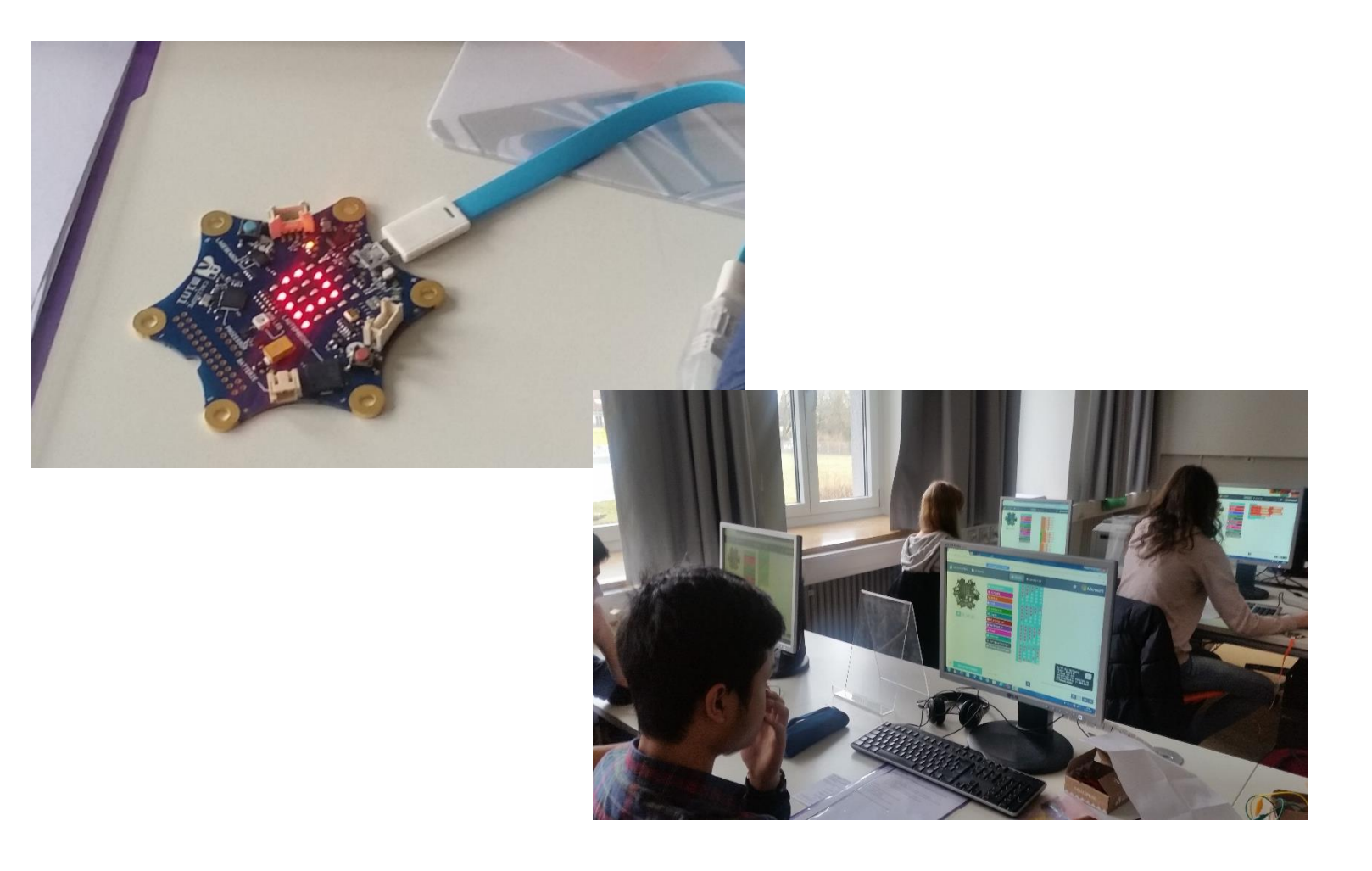

#### Referentin: Anja Rosenbaum

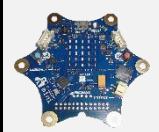

### Calliope Mini - Beispiele

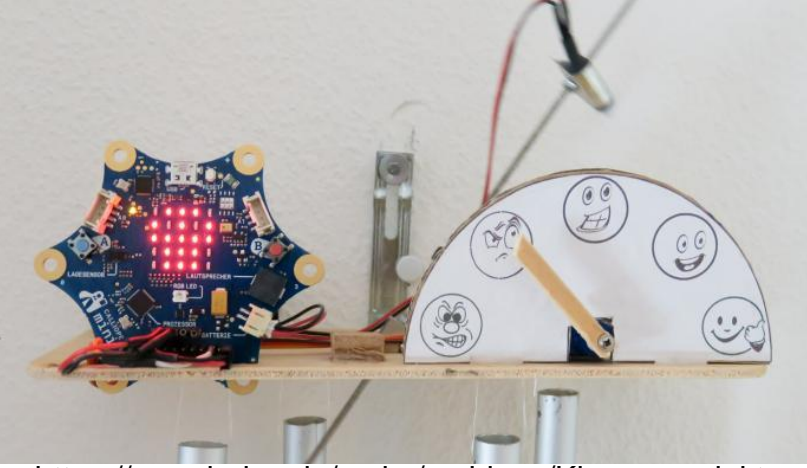

https://www.heise.de/make/meldung/Klassenprojektmit-Calliope-mini-Das-Laerm-O-Meter-3885380.html

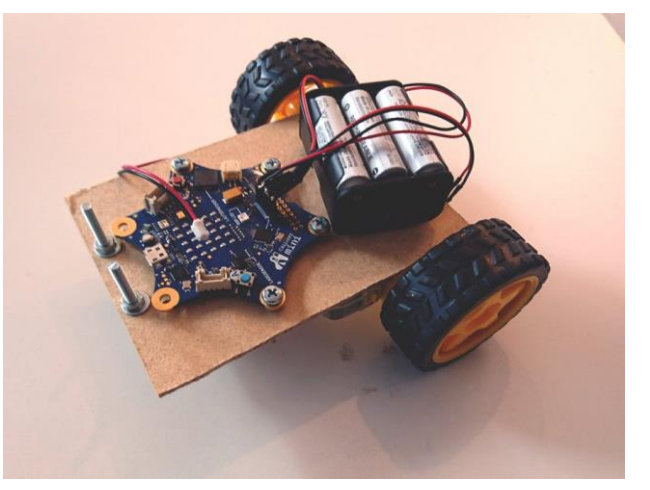

https://www.hackster.io/53937/calliopemini-ferngesteuertes-auto-6fa93f

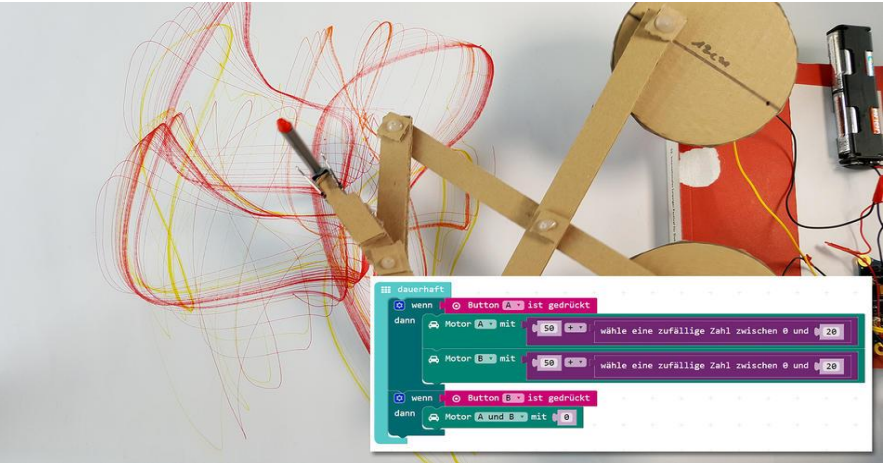

http://tuduu.org/projekt/automatischer-malroboter

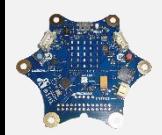

# Onboard-Einplatinencomputer

#### **BBC micro:bit**

seit 2016 in Großbritannien (ab 7. Klasse)

#### **CodeBug** Kickstarter 2015, England

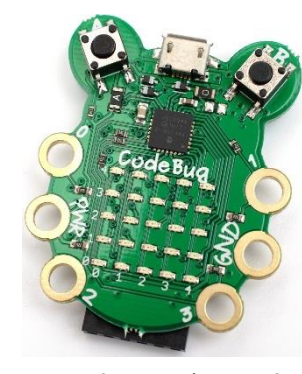

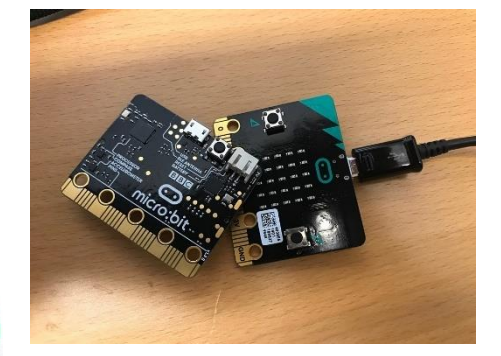

**Circuit Playground** von Adafruit, 2016, USA

Gareth Halfacree/www.flickr.com

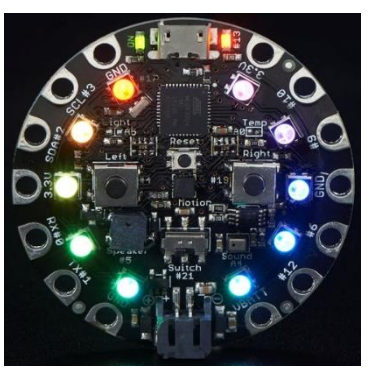

Adafruit Industries/www.flickr.com

**BOB 3** 2016, Deutschland

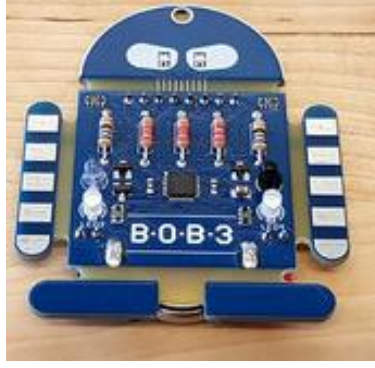

Stephanie Wössner/www.lmz-bw.de

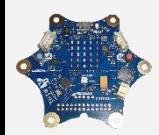

### Calliope-mini

**Calliope mini** 2017, Deutschland

Namensherkunft Kalliope: Muse der Wissenschaft Calliope GmbH – Name der Gesellschaft

Weiterentwicklung des BBC micro:bit

- Zweck: Einsatz in Grundschulen
- Grund: Bessere Gleichheitschancen, sowohl, was Geschlecht als auch familiären Hintergrund betrifft

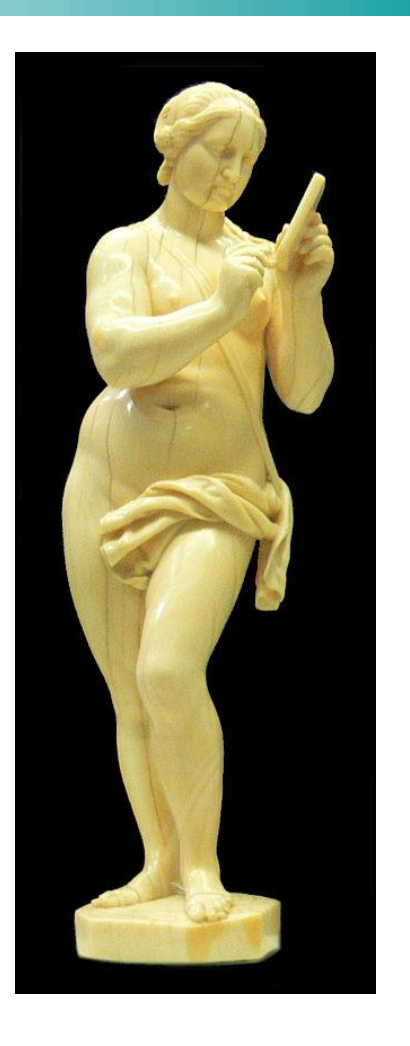

Gefördert durch Bundesministerium für Wirtschaft und Energie

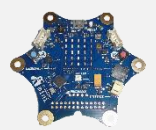

### **Hardware**

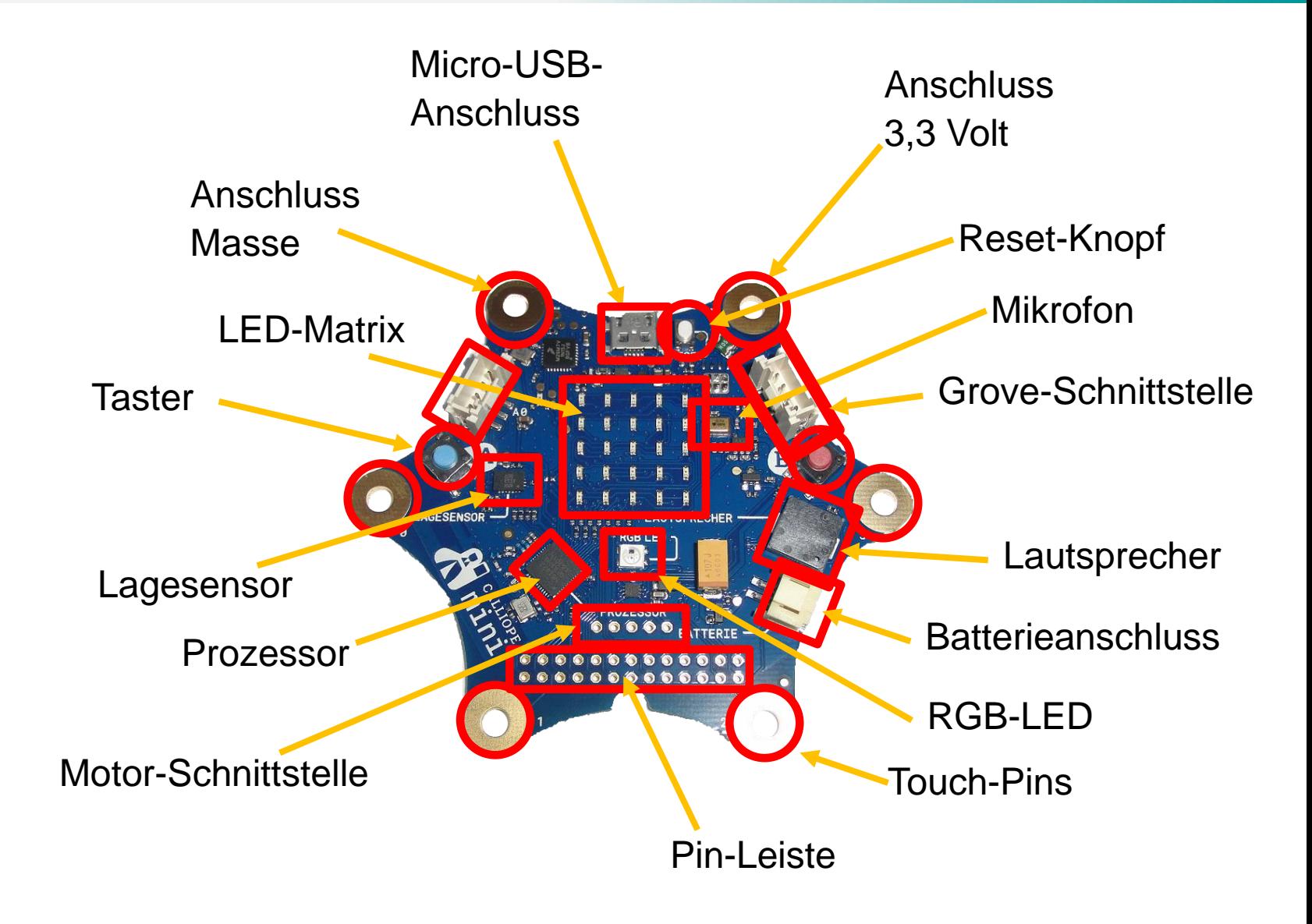

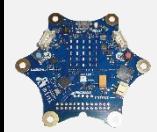

### EVA-Prinzip

#### Eingabe | Verarbeitung | Ausgabe **Aktoren Sensoren** Prozessor**Taster** LED-Display Reset-Knopf RGB-LED Touch-Pins Lautsprecher Lagesensor (Bewegungssensor) (Kompass) **Mikrofon Temperatursensor** (im SoC) **Lichtsensor** (umfunktionierte LEDs)

zusätzlich evtl. über Grove-Schnittstelle Pin-Schnittstelle

Motor-Schnittstelle

zusätzlich evtl. über Grove-Schnittstelle Pin-Schnittstelle

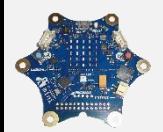

### **Software**

#### Online https://Calliope.cc

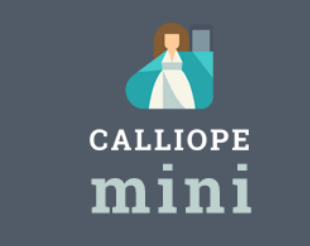

#### **Calliope mini Editor**

miniedit.calliope.cc

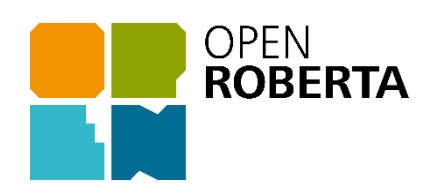

#### **Open Roberta Lab®** lab.open-roberta.org

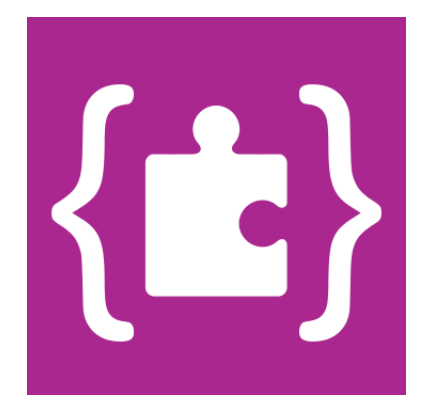

#### **MakeCode**

makecode.calliope.cc

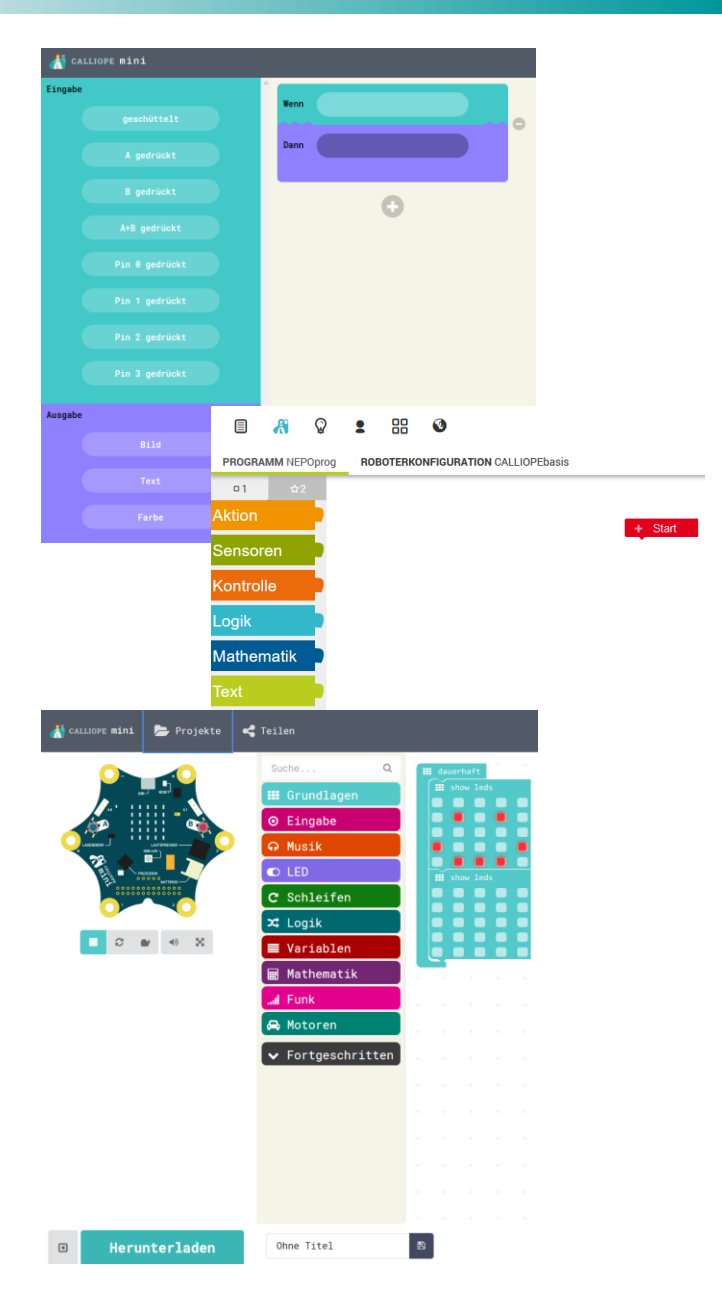

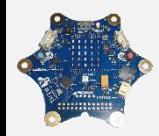

©AR

### Der MakeCode-Editor

#### Früherer Name: pxt

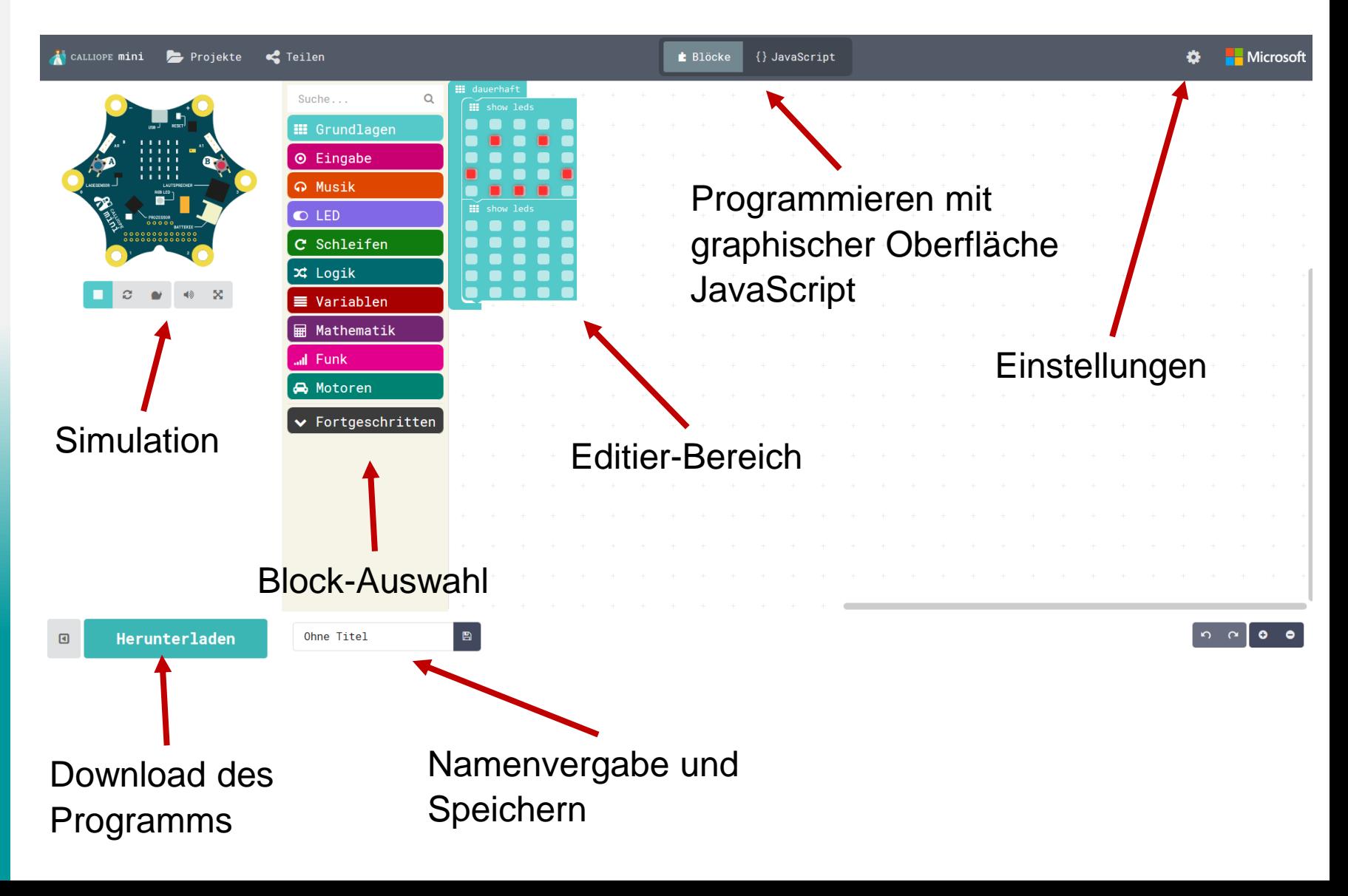

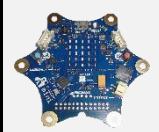

### Kennenlernen

#### Anschluss USB-Kabel an Calliope

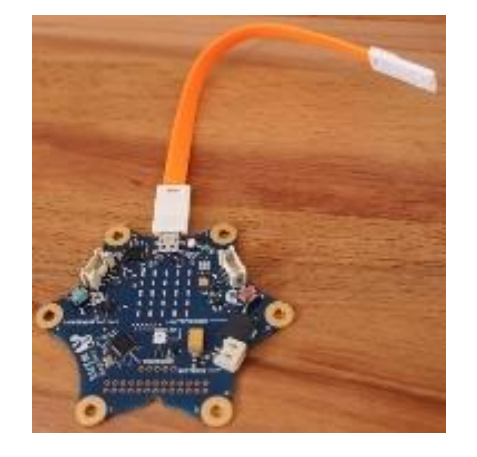

#### evtl. Anschluss von Verlängerungskabel

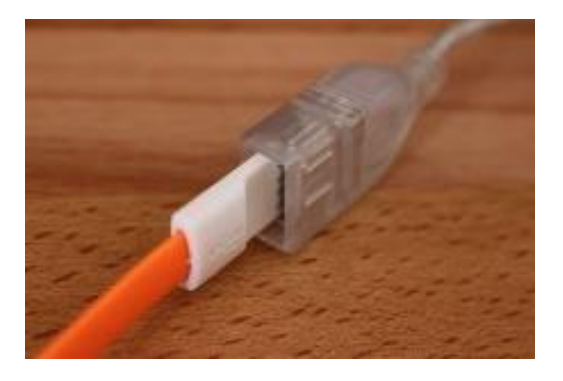

bei erstmaligem Kontakt:

evtl. Folgen der Anweisungen des Calliope (Startprogramm)

©AR

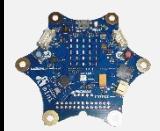

# Erste Grundlagen

#### **Erstmaliges Starten des Editors**

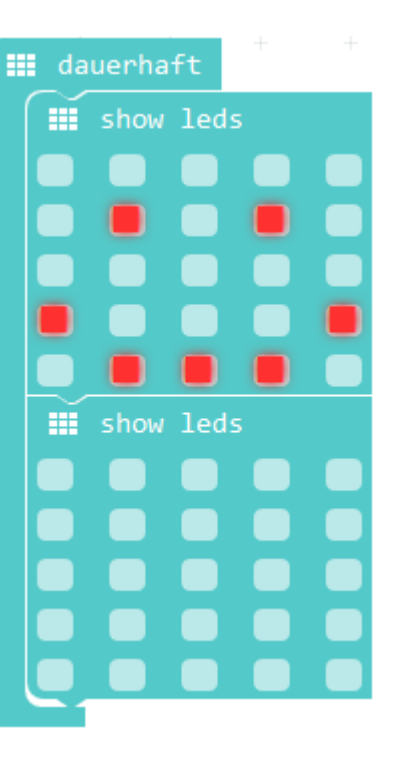

#### **Vergleich Arduino IDE**

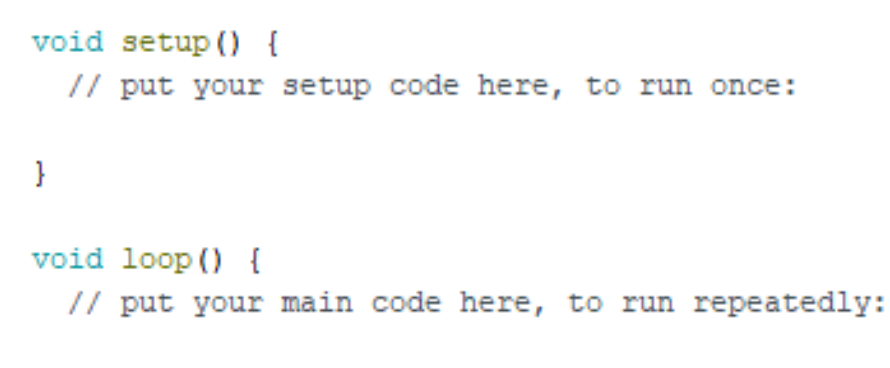

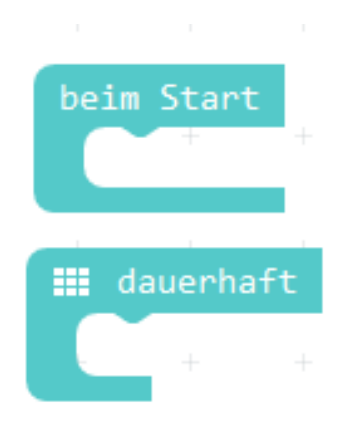

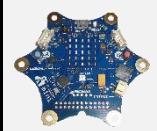

### Erste Aufgaben

#### **Mögliche erste Aufgabenstellungen**

- Zeichne ein Bild
- Spiele mehrere Bilder nacheinander ab, so dass eine Animation entsteht
- Stelle die Animation nach, die in dem Video gezeigt wird

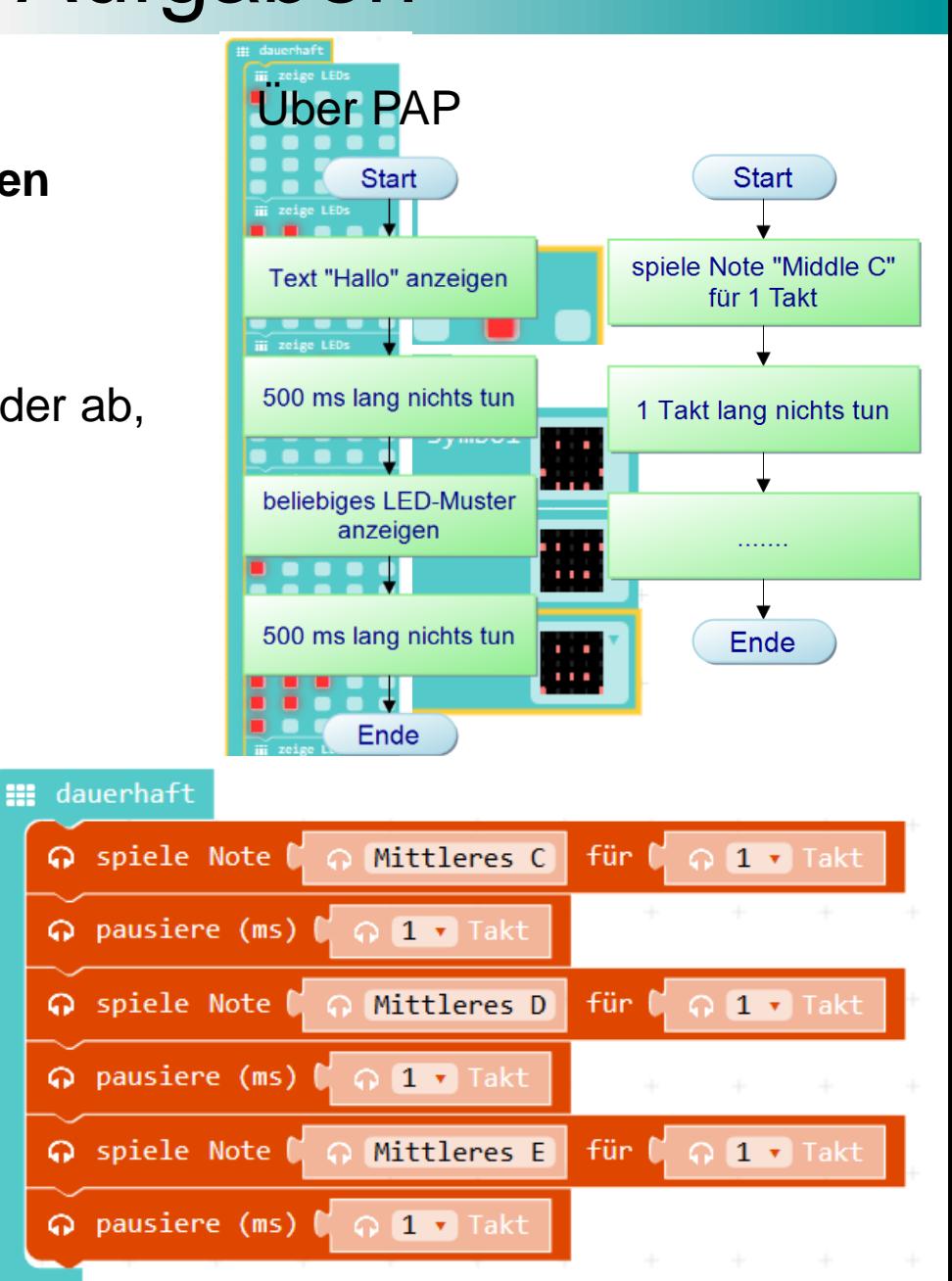

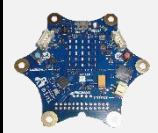

### Sensoren - Taster

#### Nach Drücken auf Taster soll eine Aktion stattfinden

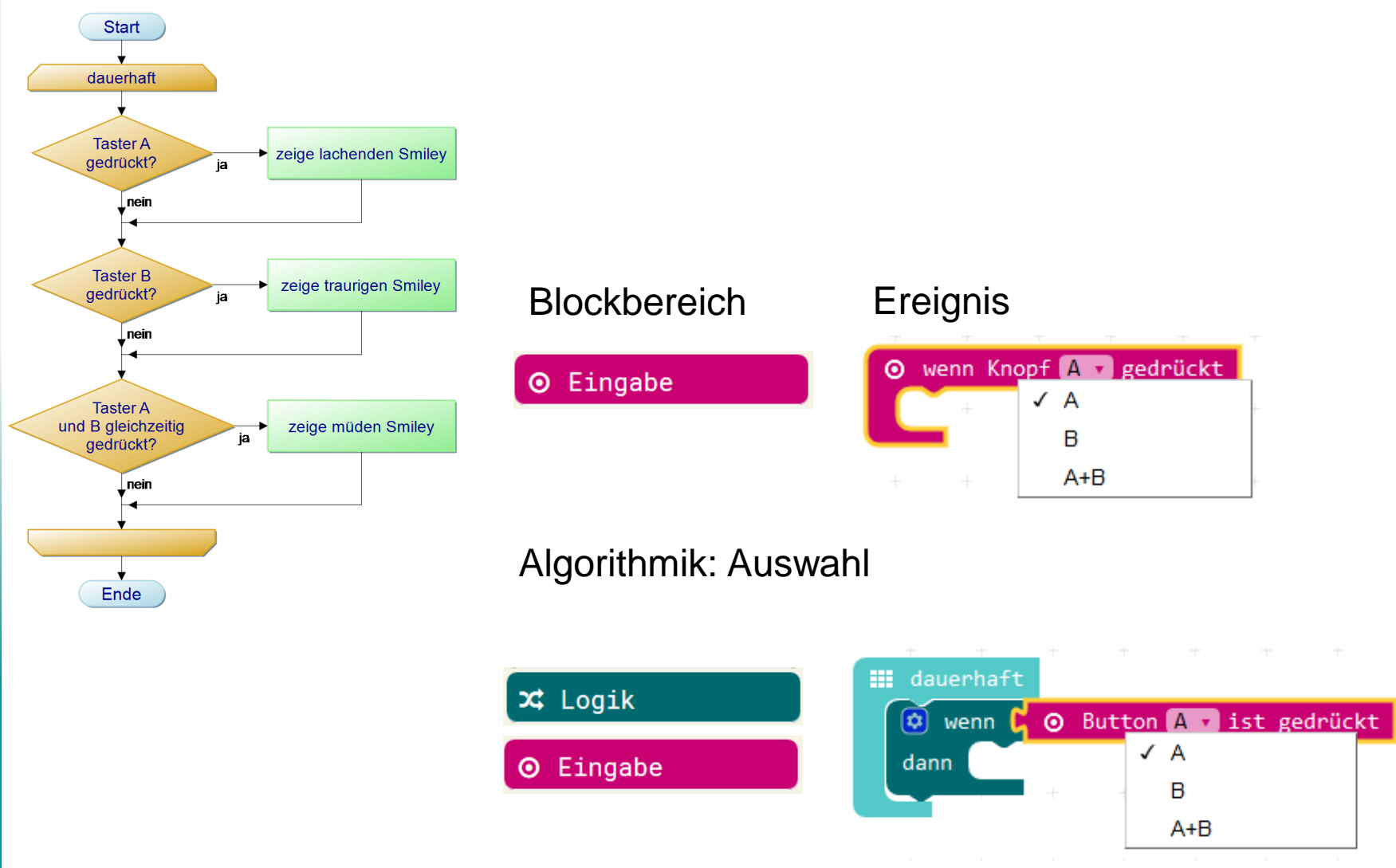

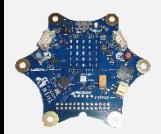

### Sensoren – Touch-Pins

Programmierung analog Taster, z. B. Programmieren eines "Klaviers"

Wichtig: gleichzeitiges Berühren von Ground

-> mit Händen

#### -> mit Krokodilklemmen

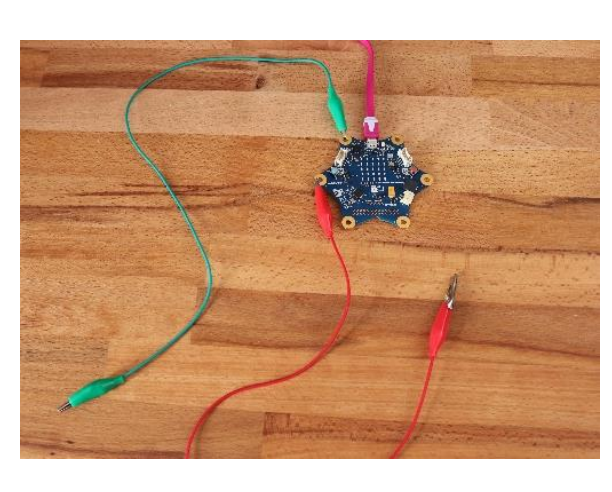

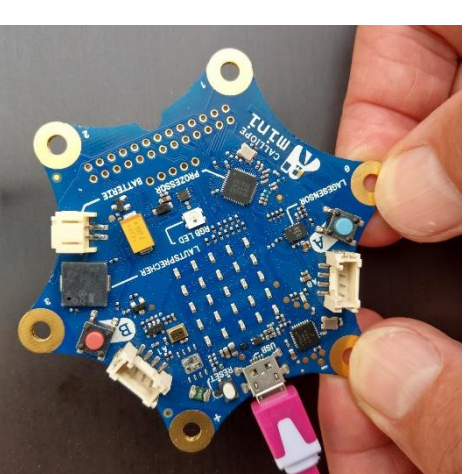

-> mit leitfähigem Material

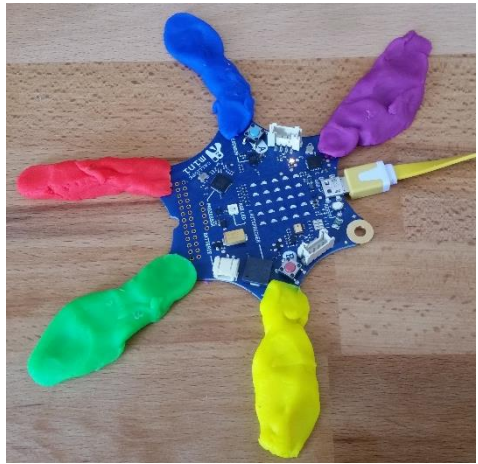

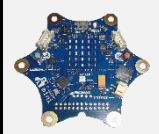

### Sensoren – Touch-Pins

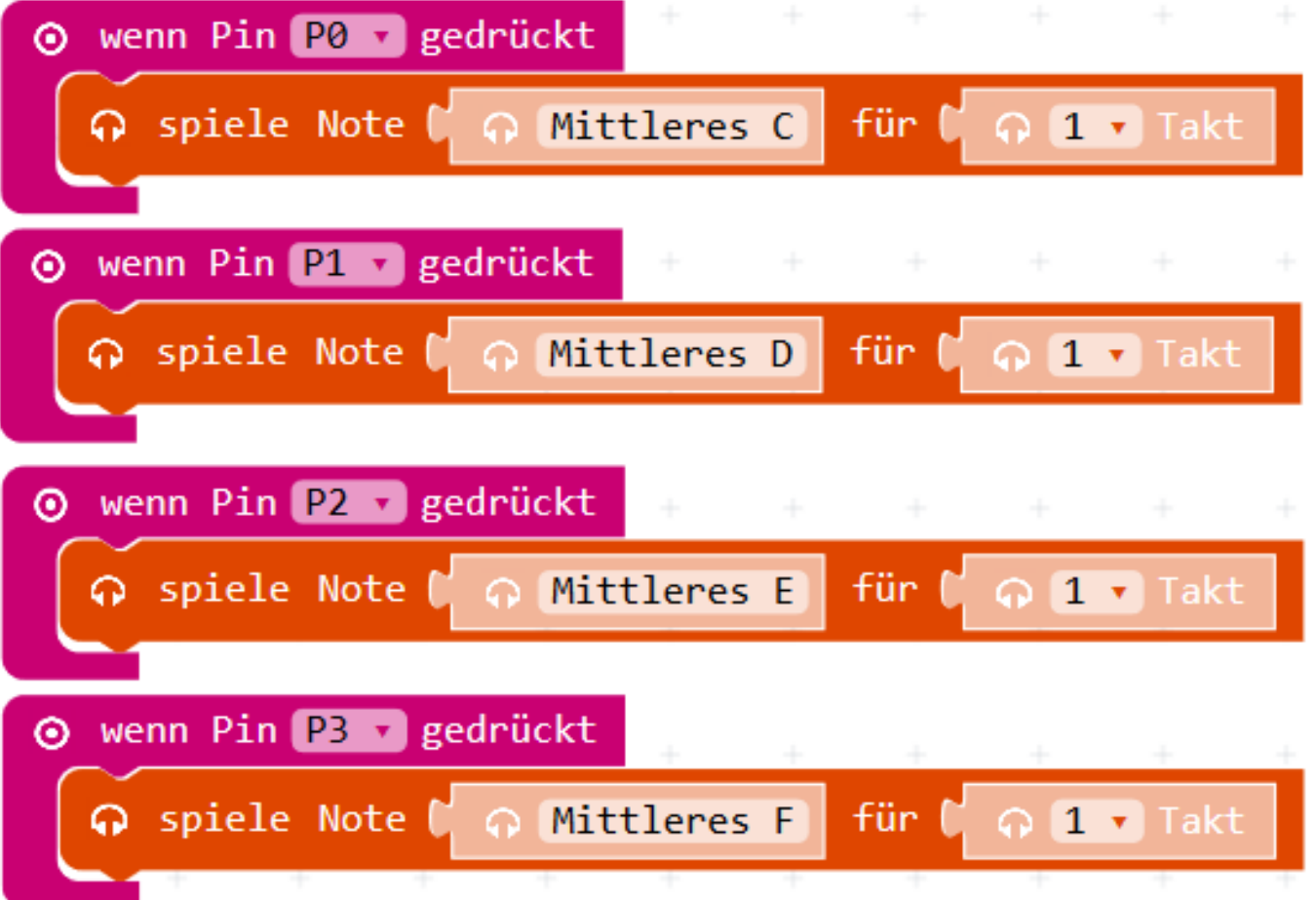

![](_page_14_Picture_0.jpeg)

### Algorithmik - Wiederholungen

![](_page_14_Figure_2.jpeg)

©AR

![](_page_15_Picture_0.jpeg)

# Algorithmik - Variablen

![](_page_15_Figure_2.jpeg)

#### Einführung z. B gleichzeitig mit Auswertung von Sensoren

![](_page_16_Picture_0.jpeg)

### Weitere Sensoren

![](_page_16_Figure_2.jpeg)

©AR

![](_page_17_Picture_0.jpeg)

### Aufgabenstellungen zu Sensoren

#### **Temperatur über RGB-LED auswerten**

![](_page_17_Figure_3.jpeg)

![](_page_18_Picture_0.jpeg)

# Stein-Schere-Papier

#### **Schritt 1:**

Nach Schütteln des Calliope soll zufällig ein Symbol für Stein, Schere oder Papier erscheinen.

#### **Schritt 2:**

Durch Druck auf Taster B wird das "Geschüttelte" an einen anderen Calliope übertragen.

#### **Schritt 3:**

Nach Druck auf die Taster A+B erfolgt eine Auswertung,

Als Ergebnis wird entweder ein lachender, ein trauriger oder ein neutral schauender Smiley angezeigt.

Es gilt:

![](_page_18_Picture_92.jpeg)

Nach Druck auf Taster A wird wieder das geschüttelte Symbol gezeigt.

![](_page_19_Picture_0.jpeg)

*Nach Schütteln des Calliope soll zufällig ein Symbol für Stein, Schere oder Papier erscheinen.*

![](_page_19_Figure_3.jpeg)

![](_page_20_Picture_0.jpeg)

*Nach Schütteln des Calliope soll zufällig ein Symbol für Stein, Schere oder Papier erscheinen.*

![](_page_20_Picture_17.jpeg)

![](_page_21_Picture_0.jpeg)

*Durch Druck auf Taster B wird das "Geschüttelte" an einen anderen Calliope übertragen.*

Nachrichten übertragen im Menübereich "Funk"

Unter "...Mehr" Gruppe für zusammengehörende Calliope definieren

Es können Zahlen z . B. Zahlen und Zeichenfolgen übertragen werden

Übertragene Daten können empfangen und

deren Wert abgefragt werden

![](_page_21_Picture_8.jpeg)

Funk ••• Mehr al setze Gruppe **6** 0 sende Zahl 0 0 sende Zeichenfolge

![](_page_22_Picture_0.jpeg)

*Durch Druck auf Taster B wird das "Geschüttelte" an einen anderen Calliope übertragen.*

Variable "geschüttelt" sollte zu Beginn auf z. B. -1 gesetzt werden,

damit kann abgefangen werden, ob überhaupt geschüttelt wurde

![](_page_22_Figure_5.jpeg)

Wurde geschüttelt, so wird zugehöriges Symbol angezeigt Blöcke wie bei Schritt 1

![](_page_22_Figure_7.jpeg)

![](_page_23_Picture_0.jpeg)

*Durch Druck auf Taster B wird das "Geschüttelte" an einen anderen Calliope übertragen.*

Nach Druck auf Taster B wird überprüft, ob überhaupt geschüttelt wurde, danach ggf. gesendet

![](_page_23_Figure_4.jpeg)

![](_page_24_Picture_0.jpeg)

*Durch Druck auf Taster B wird das "Geschüttelte" an einen anderen Calliope übertragen.*

#### **Neue/geänderte Blöcke:**

![](_page_24_Picture_4.jpeg)

![](_page_24_Figure_5.jpeg)

![](_page_25_Picture_0.jpeg)

*Nach Druck auf die Taster A+B erfolgt eine Auswertung, als Ergebnis wird entweder ein lachender, ein trauriger oder ein neutral schauender Smiley angezeigt. Nach Druck auf Taster A wird wieder das geschüttelte Symbol gezeigt.*

Für Auswertung -> neue Variable "Gegner"

Zu Beginn auf -1 initialisieren

Nach Datenübertragung auf richtigen Wert setzen

![](_page_25_Figure_6.jpeg)

![](_page_26_Picture_0.jpeg)

*Nach Druck auf die Taster A+B erfolgt eine Auswertung, als Ergebnis wird entweder ein lachender, ein trauriger oder ein neutral schauender Smiley angezeigt. Nach Druck auf Taster A wird wieder das geschüttelte Symbol gezeigt.*

#### **Geänderte und neue Blöcke**

![](_page_26_Picture_4.jpeg)

![](_page_26_Picture_5.jpeg)

![](_page_27_Picture_0.jpeg)

*Nach Druck auf die Taster A+B erfolgt eine Auswertung, als Ergebnis wird entweder ein lachender, ein trauriger oder ein neutral schauender Smiley angezeigt. Nach Druck auf Taster A wird wieder das geschüttelte Symbol gezeigt.*

Auswertung nur, wenn geschüttelt <> -1 und Gegner <> -1

Auswertung gemäß der Tabelle **Stein Schere Papier**

![](_page_27_Picture_65.jpeg)

![](_page_28_Picture_0.jpeg)

![](_page_28_Figure_2.jpeg)

![](_page_29_Picture_0.jpeg)

![](_page_29_Figure_2.jpeg)

©AR

![](_page_30_Picture_0.jpeg)

*Nach Druck auf die Taster A+B erfolgt eine Auswertung, als Ergebnis wird entweder ein lachender, ein trauriger oder ein neutral schauender Smiley angezeigt. Nach Druck auf Taster A wird wieder das geschüttelte Symbol gezeigt.*

Nach Druck auf Taster A, soll geschütteltes Symbol erscheinen

![](_page_30_Figure_4.jpeg)

![](_page_31_Picture_0.jpeg)

*Nach Druck auf die Taster A+B erfolgt eine Auswertung, als Ergebnis wird entweder ein lachender, ein trauriger oder ein neutral schauender Smiley angezeigt. Nach Druck auf Taster A wird wieder das geschüttelte Symbol gezeigt.*

#### Nach Druck auf Taster A, soll geschütteltes Symbol erscheinen

![](_page_31_Picture_4.jpeg)

![](_page_32_Picture_0.jpeg)

*Nach Druck auf die Taster A+B erfolgt eine Auswertung, als Ergebnis wird entweder ein lachender, ein trauriger oder ein neutral schauender Smiley angezeigt. Nach Druck auf Taster A wird wieder das geschüttelte Symbol gezeigt.*

Anzeige des Symbols erfolgt beim Schütteln UND bei Taster A -> Funktion

Bereich Fortgeschritten/Funktionen

Funktion erstellen

 $\uparrow$  Fortgeschritten

 $f_{(x)}$  Funktionen

Erstelle eine Funktion

Funktion aufrufen

Es erscheint neuer Block nach Erstellen

Funktion aufrufen Anzeige

![](_page_33_Picture_0.jpeg)

©AR

# Stein-Schere-Papier – Schritt 3

*Nach Druck auf die Taster A+B erfolgt eine Auswertung, als Ergebnis wird entweder ein lachender, ein trauriger oder ein neutral schauender Smiley angezeigt. Nach Druck auf Taster A wird wieder das geschüttelte Symbol gezeigt.*

#### **Geänderte Blockbereiche**

![](_page_33_Figure_4.jpeg)

![](_page_34_Picture_0.jpeg)

## Stein-Schere-Papier - Erweiterungen

#### **Varianten:**

#### Stein – Schere – Papier – Brunnen

![](_page_34_Picture_173.jpeg)

#### Stein – Schere – Papier – Brunnen - Streichholz

![](_page_34_Picture_174.jpeg)

![](_page_35_Picture_0.jpeg)

### Stein-Schere-Papier - Erweiterungen

**Weitere Erweiterungsmöglichkeiten:**

Der Fantasie sind keine Grenzen gesetzt.

mitzählen, wie oft gewonnen bzw. verloren wurde

Gesamtauswertung

…

![](_page_36_Picture_0.jpeg)

Programmieren mit dem Calliope-mini

# Vielen Dank für Ihre Aufmerksamkeit

![](_page_36_Picture_3.jpeg)